# Users Manual EV8x8x Models

Firmware Version 1.0.7 Document Version 1.2

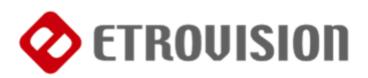

# **About This Guide**

The User's Manual provides functionality and instructions for the 1080p/5M series which includes:

- EV8180A
- EV8180F
- EV8180U
- EV8180U-YN
- EV8580F
- EV8580U-B
- EV8580U-C
- EV8580A
- EV8780U
- EV8781A
- EV8781U-C
- EV8781F

#### Before Using the IP Camera/Video Server

- ✓ Check the PC requirements
- ✓ Review the OS platform requirements
- $\checkmark$  Read an special and import precautionary information
- ✓ Having basic knowledge of network setup and configuration will be helpful

#### **Disclaimer**

© 2010 Etrovision Technology. All rights reserved.

EtroLink<sup>TM</sup> & AnyUSB<sup>TM</sup> are trademarks of Etrovision Technology; other product or service names mentioned herein are the trademarks of their respective owners. Information contained in this document may be superseded by updates. No representation or warranty is given and no liability is assumed by Etrovision Technology with respect to the accuracy or use of the information, or infringement of patents or other intellectual property rights. No licenses are conveyed, implicitly or otherwise, under any intellectual property rights.

| 1 | INT  | RODUCTION1                                                                                                |                  |  |
|---|------|----------------------------------------------------------------------------------------------------|------------------|--|
| 2 | THE  | E LIVE VIEW                                                                                               | 2                |  |
|   | 2.1  | Setup                                                                                                    | 3                |  |
|   |      | Set the Snapshot/Recording Path                                                                           | 3                |  |
|   | 2.2  | Controls and Status                                                                                       | 3                |  |
|   | 2.3  | Digital Zoom                                                                                              | 4                |  |
|   | 2.4  | Information                                                                                               | 4                |  |
|   | 2.5  | Streaming                                                                                                 | 4                |  |
|   | 2.6  | Audio                                                                                                    | 5                |  |
|   | 2.7  | Control (PTZ Control)                                                                                     | 5                |  |
| 3 | SET  | ГUР                                                                                                    | 6                |  |
|   | 3.1  | System – Information                                                                                      | 7                |  |
|   | 3.2  | System – Generic Setting                                                                                  | 7                |  |
|   |      | Camera Name<br>System Time<br>Digital Input<br>LED<br>HTTP Port<br>Language                               | 8<br>8<br>8<br>8 |  |
|   | 3.3  | System – User Account Management                                                                          |                  |  |
|   | 3.4  | System – Maintenance                                                                                      | 0                |  |
|   |      | Firmware Update                                                                                           | 3<br> 3          |  |
|   | 3.5  | System – Local Storage 1                                                                                  | 3                |  |
|   | 3.6  | System – Record Setting 1                                                                                 | 4                |  |
|   | 3.7  | Network – IP Setting 1                                                                                    | 4                |  |
|   | 3.8  | Network – Streaming 1                                                                                     | 5                |  |
|   | 3.9  | Network – DDNS 1                                                                                          | 5                |  |
|   | 3.10 | Video/Audio – Video Setting 1                                                                             | 6                |  |
|   |      | TV Out Mode       1         Resolution Mode (EV8x80F Models Only)       1         Profile Setting       1 | 7                |  |
|   | 3.11 | Video/Audio – Audio Setting 1                                                                             | 8                |  |
|   | 3.12 | Video/Audio – Color Setting 1                                                                             | 9                |  |

| 3.13  | Event Handle – Event Rule        | 19 |
|-------|----------------------------------|----|
| 3.14  | Event Handle – Event Server      | 20 |
|       | Email Setting<br>Network Storage |    |
| 3.15  | Event Handle – Motion Detection  | 21 |
| 3.16  | PTZ Control – Serial Setting     | 22 |
| 3.17  | System Log – View Log            | 22 |
| 3.18  | System Log – Remote Log Setting  | 23 |
| 4 ST  | REAMING VIDEO                    | 24 |
|       | Authentication                   | 24 |
| 5 AD  | DING A CAMERA TO AN NVR          | 26 |
| 5.1   | RTSP URL                         | 26 |
| 5.2   | Administrator User & Password    | 27 |
| 6 FIR | REFOX & CHROME                   | 28 |
|       |                                  |    |

# **1 INTRODUCTION**

This guide is for the use with the 1080p/5MP series using firmware version 1.0.7.

Please pay close attention to areas that are highlighted in YELLOW. These areas highlight special instructions for this firmware release.

# 2 THE LIVE VIEW

The IP camera web interface is made up of two main pages: the Live View page and the Setup page. The Live View provides the current display from the IP camera along with selected settings, configuration and functionality.

A login is required to access the web UI. The administrator username is "root", and the password by default is "pass".

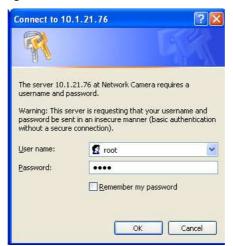

After logging into the IP camera via the browser, the user is first presented with the Live View interface.

Below is an example of the Live View page. Following the screenshot is a discussion of the different areas within the Live View page.

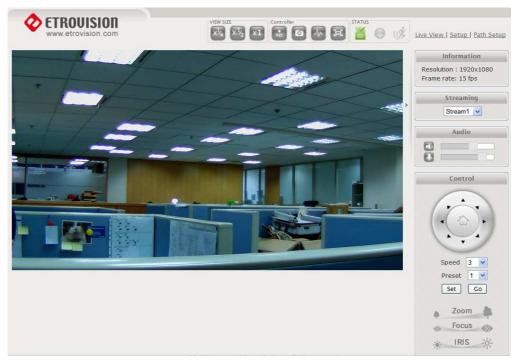

The right hand panel (Information, Streaming, Audio, Control) can be hidden by clicking the small arrow bordering the video and Streaming pane.

|   | Informat         |
|---|------------------|
|   | Resolution : 192 |
|   | Frame rate: 151  |
|   | Streami          |
| P | Stream1          |
| ſ | Audic            |
|   |                  |

Click the arrow (highlighted in green) to hide/display the right side panel.

# 2.1 Setup

In the top right corner of the screen are three links.

Live View | Setup | Path Setup

- Live View: the main viewing screen with various controls.
- Setup: provides the interface for most of the camera configuration.
- Path Setup: sets the default Snapshot/Recording path on the PC

#### Set the Snapshot/Recording Path

Select **Path Setup** and then select the directory where Live View will write snapshots/recordings.

# 2.2 Controls and Status

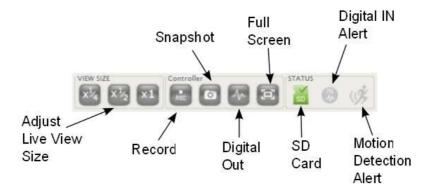

The View Size controls adjust the viewable screen size in Live View. The Zoom feature can be used, and

Record and Snapshot will capture video/snapshots to the local hard drive.

Digital Out will trigger a digital output signal (e.g. to an alarm).

Full Screen will display video in full screen mode. Click the **Esc** key to exit Full Screen mode.

SD Card shows the status of the SD card.

Digital In Alert will display when a digital in alert has been triggered.

Motion Detection Alert will display when motion detection has been triggered.

# 2.3 Digital Zoom

The Digital Zoom feature allows zooming in on a specific area. When using the View Size controls, a magnifying glass icon will replace the mouse pointer icon.

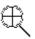

To magnify a specific area, place the magnifying glass icon over the desired area and left click the mouse. Additional left mouse clicks will continue to magnify wherever the mouse is placed.

To zoom out, right click the mouse.

If the mouse is moved to the edge of the image window, the mouse icon will change to a white, triangular icon.

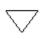

This icon allows moving the view using ePTZ (Electronic Pan/Tilt/Zoom) if the functionality is available and enabled.

#### 2.4 Information

Resolution and frame rate will be displayed in the Information pane.

| Information            |  |
|------------------------|--|
| Resolution : 1920x1088 |  |
| Framerate : 29         |  |

# 2.5 Streaming

To toggle between different video streams, use the Stream drop down list.

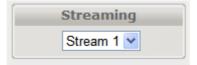

The number of ROI which are enabled in the Video Setting – Profile Setting will determine the number of streams available for viewing. See the "Video Control – Video Setting" section for more information.

# 2.6 Audio

Audio volume controls for speaker and microphone. Clicking on the icon will mute or enable.

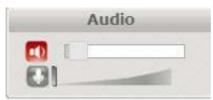

# 2.7 Control (PTZ Control)

The PTZ control panel will not be present in those models where PTZ will not be used (e.g. EV8580). Use the Set button to mark a preset, and the Go button to use a preset.

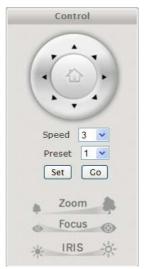

# 3 SETUP

The web interface is made up of two main pages: the Live View page and the Setup page. The Live View page interface was introduced in the previous section.

The Setup interface is primarily used for viewing and configuring the IP camera's settings.

From the Live View page, click the Setup link at the top right side:

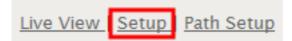

Below is a screenshot of the Setup page. The initial page displayed is the "System Information" page.

| CETROUISION www.etrovision.com                          |                  | <u>Live Vie</u>        |
|---------------------------------------------------------|------------------|------------------------|
| <ul> <li>System</li> </ul>                              | Information      |                        |
| <ul> <li>Network</li> </ul>                             |                  |                        |
| <ul> <li>Video / Audio</li> <li>Event Handle</li> </ul> | Model Name       | EV8580U-C              |
| <ul> <li>System Log</li> </ul>                          | Firmware Version | 1.0.4 (build 20110509) |
| View Log                                                | Serial Number    | ES20101123001          |
| Remote Log Setting                                      | MAC Address      | 00:19:6C:EE:AB:CD      |
| ogout                                                   | IP Address       | 10.1.21.30             |
|                                                         | Subnet Mask      | 255.255.254.0          |
|                                                         | Gateway          | 10.1.20.250            |
|                                                         | Primary DNS      | 10.1.20.96             |
|                                                         | Secondary DNS    | 168.95.192.1           |

The left hand panel lists the configuration nodes which can be viewed and modified. Clicking on an item will reveal sub menus which are available.

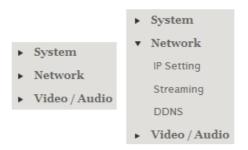

To return to the Live View page, click the Live View link in the right hand corner.

|             |         |  | Live View |
|-------------|---------|--|-----------|
| Information |         |  |           |
|             |         |  |           |
| Model Name  | EV8180U |  |           |

<u>NOTE</u>: Configuration changes in the Setup interface require clicking the **SAVE** button. Otherwise, changes will not be applied.

| 4 | MB   |        |  |
|---|------|--------|--|
| ( | Save | Cancel |  |

The following discusses the different basic configuration options within the Settings page.

# 3.1 System – Information

| Info | mation           |                        |
|------|------------------|------------------------|
|      | Model Name       | EV8580U-C              |
|      | Firmware Version | 1.0.4 (build 20110509) |
|      | Serial Number    | ES20101123001          |
|      | MAC Address      | 00:19:6C:EE:AB:CD      |
|      | IP Address       | 10.1.21.30             |
|      | Subnet Mask      | 255.255.254.0          |
|      | Gateway          | 10.1.20.250            |
|      | Primary DNS      | 10.1.20.96             |
|      | Secondary DNS    | 168.95.192.1           |

The Information page is always the initial page displayed when switching to the Setup view. Basic information related to the IP camera is displayed here.

The page only displays information; no changes can be made here.

# 3.2 System – Generic Setting

#### **Camera Name**

| - | Camera Name |                |
|---|-------------|----------------|
|   |             |                |
|   | Camera Name | Network Camera |

Enter a camera name if a specific name is desired.

#### System Time

| - System Time       |                                                                        |
|---------------------|------------------------------------------------------------------------|
| Current Time        | 2011-04-13 12:50:11                                                    |
| Synchronize with    | O Manual O PC Time 💽 Network Time Server                               |
| Network Time Server | pool.ntp.org                                                           |
| Time Zone           | (GMT +00:00) Greenwich Mean Time : Dublin, Edinburgh, Lisbon, London 💌 |
| Renew Period (hour) | 48                                                                     |

3 options are available:

- Manual: insert time manually
- PC Time: set to the current PC time
- Network Time Server: periodically synchronizes with a time server

For **Network Time Server** two standard options are provided. If another time server is preferred, then choose **others** from the list and add the address of the time server which will be used.

Renew Period specifies the synchronization schedule.

#### **Digital Input**

| - | Digital Input |   |                            |
|---|---------------|---|----------------------------|
|   |               | _ |                            |
|   | Trigger State | ۲ | Normal Open 🔘 Normal Close |

This defines the method by which the digital in sensor operates. If the normal condition is open (N.O.), then the alarm will be triggered when the circuit is closed. The opposite applies for N.C.

#### LED

| - LED       |            |
|-------------|------------|
| Power LED   | 💿 On 🔘 Off |
| Network LED | 💿 On 🔘 Off |

The camera LED lights can be enabled or disabled.

#### **HTTP Port**

| - | HTTP Port |    |
|---|-----------|----|
|   |           |    |
|   | HTTP Port | 80 |

To use a non-default web server port, change the HTTP Port value.

#### Language

| - | Language        |           |
|---|-----------------|-----------|
|   | Select Language | English 💌 |

Currently English, Simplified Chinese and Czech are available.

# 3.3 System – User Account Management

| User List |             |              |       | 0               |
|-----------|-------------|--------------|-------|-----------------|
|           | User Name 🤤 |              | Group |                 |
| root      |             | admin        |       |                 |
|           |             |              |       |                 |
|           |             |              |       |                 |
|           |             |              |       |                 |
|           |             |              |       |                 |
|           |             |              |       |                 |
|           | D           | -60          |       |                 |
| + / 🗇     | NU du Page  | 1 of 0 ⊪> ⊪। |       | View 1 - 1 of 1 |

User accounts can be added, edited or deleted via the controls in the left corner.

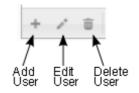

Users are assigned to a group (admin, operator or viewer).

| Add Record | ×                 |
|------------|-------------------|
| ID         | rusty             |
| Group      | operator 💌        |
| Password   | •••••             |
|            | 🗟 Submit 🗙 Cancel |
|            |                   |

To edit or delete an account, highlight the account in the User List window and click the edit/delete button.

After making changes, click **SAVE** to apply changes.

# 3.4 System – Maintenance

#### Firmware Update

The firmware can be upgraded using the web UI or an SD card. After upgrading, the ActiveX controls and browser cache should be cleaned to prevent old controls & pages from being used.

#### Web UI Firmware Upgrade

| - | Firmware Update             |        |
|---|-----------------------------|--------|
|   | Retain IP Setting           |        |
|   | Retain User Account Setting |        |
|   | Select Firmware File        | Browse |
|   | Update                      |        |

IP and User Account settings can be preserved by checking the appropriate boxes. After selecting the new firmware file, click **Update** to proceed. Messages that the camera is upgrading and rebooting will follow during the upgrade.

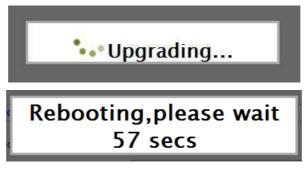

Perform the steps in "Clean the ActiveX and IE Cache & History" below, using Etroscan change the network settings (if applicable), then check the System Information page to verify the upgrade has been completed successfully.

#### Upgrade using SD Card

The SD card should be empty of any existing files before proceeding.

- 1. Rename the firmware file to **ev-fw.bin**, and copy the file to the SD card.
- 2. Insert the card into the camera's SD card slot.
- Power on the camera, and wait about 1 minute. The green power LED will flash quickly during the upgrade, become stable briefly and slowly blink while performing a reboot.
- 4. Check EtroScan to verify the camera is available (IP address may have changed to factory default, 192.168.1.2).
- 5. Remove the SD card.
- 6. After web UI access is once again available, review the System Information page to verify the upgrade has completed successfully.

#### Clean the ActiveX and IE Cache & History

After upgrading, the ActiveX controls and IE cache & history should be cleared to prevent old pages and controls from being used.

Close all instances of IE and open 1 IE window. In the right corner, select **Tools- >Manage Add-ons** 

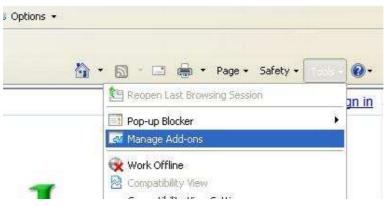

In the Manage Add-ons window, select "All add-ons"

|                                                            | nternet Explorer add-ons                                                                                                    |                                                                                                    |
|------------------------------------------------------------|----------------------------------------------------------------------------------------------------|----------------------------------------------------------------------------------------------------|
| Add-on Types                                               | Name                                                                                                    | Publisher 🔺                                                                                              |
| and Extensions                                             | Not Available                                                                                                    |                                                                                                    |
| Search Providers     Accelerators     Arithmatic Filtering | Discuss<br>Windows Messenger<br>Research<br>Microsoft Corporation<br>Research<br>XML DOM Document<br>Windows Media Player<br>Skype Technologies SA | Not Available<br>Not Available<br>Not Available<br>Microsoft Corpo<br>Microsoft Corpo<br>Microsoft Corpo |
| Show:<br>All add-ons<br>All add-ons                        | Skype add-on for Internet Ex<br>Skype add-on for IE                                                                                                | Skype Technol<br>Skype Technol                                                                           |

Scroll down and find Etrovision Technology, highlight one of the ActiveX controls, and click the **More Information** link.

| Add-on Types                                       | Name                           | Publisher 🔺               | Status         | File date                                   | Version    |
|----------------------------------------------------|--------------------------------|---------------------------|----------------|---------------------------------------------|------------|
| 🚳 <u>T</u> oolbars and Extensions                  | (Not verified) Digital Info Te | chnologies                |                |                                             |            |
| Search Providers Accelerators                      | IPSFilter Filter               | (Not verified) Digital In | Enabled        | 5/6/2009 7:42 AM                            | 2.2.1.18   |
| 👍 InPrivate Filtering                              | Etrovision Technology          |                           |                |                                             |            |
|                                                    | IPSFilter Source 4             | Etrovision Technology     | Enabled        | 10/13/2010 10:3                             | 4.0.1.0    |
|                                                    | IPSEventControl Control        | Etrovision Technology     | Enabled        | 7/2/2010 5:20 PM                            | 1, 0, 0, 7 |
|                                                    | Adobe Systems Incorporate      | d                         |                |                                             |            |
|                                                    | Shockwave Flash Object         | Adobe Systems Incorp      | Enabled        | 1/27/2010 8:58                              | 10.0.45.2  |
|                                                    | Control name is not available  | e                         |                |                                             |            |
| Show:                                              | IPSFilter Source 3             | Control name is not av    | Enabled        |                                             |            |
| All add-ons 🛛 👻                                    | SendAudioOCX Control           | Control name is not av    | Enabled        |                                             |            |
| IPSFilter Source 4<br>Etrovision Technology        |                                |                           |                |                                             |            |
| Version: 4.0.1.0<br>File date:<br>More information |                                | Type:<br>Seargh for       | NORS 00000 100 | ctiveX Control<br>via default search provid | er         |

In the More Information window, click **Remove** to clear the ActiveX control from IE.

| More Information                                                                                                    |                                                                                                    |
|----------------------------------------------------------------------------------------------------|----------------------------------------------------------------------------------------------------|
| Name:<br>Publisher:<br>Type:<br>Status:<br>Version:                                                                                   | IPSFilter Source 4<br>Etrovision Technology<br>ActiveX Control<br>Enabled<br>4.0.1.0                                                                                                    |
| File date:<br>Date last accessed:<br>Class ID:<br>Use count:<br>Block count:<br>File:<br>Folder:<br>Copy<br>You have approved this ad | Today, November 01, 2010, 4 minutes ago<br>{543DAD91-80F3-4564-8860-D22F935674EF}<br>528<br>57<br>IPSFilter4.ax<br>C:\WINDOWS\Downloaded Program Files<br>d-on to run on the following webstes: |
| 10.1.21.3                                                                                                    |                                                                                                    |
|                                                                                                    | v on all sites<br>re the add-on from all websites. 'Allow on all sites' will allow the control to                                                                                               |
| Remove                                                                                                    | Close                                                                                                    |

Repeat this for the remaining Etrovision Technology ActiveX components.

To clear the cache and browsing history, in the IE menu select **Tools->Internet Options**. Click the **Delete** button in Browsing History.

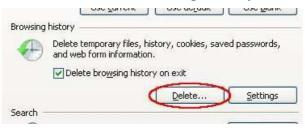

#### **Export/Import Camera Configuration**

| - Configuration Export/Import |        |  |  |
|-------------------------------|--------|--|--|
| Export setting to file        | Export |  |  |
| Import setting from file      | Browse |  |  |

Export will save the camera's configuration settings to the PC in an archive file.

To import, first use **Browse** to select a camera's exported configuration file. Next click **Import** to proceed with replacing the current camera settings with the settings in the configuration file.

#### **Restore Factory Default**

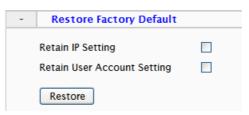

Replaces factory default settings via the web UI. Network and/or user account settings can be saved if the corresponding check boxes are selected.

#### **Reboot Device**

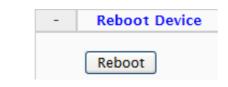

# 3.5 System – Local Storage

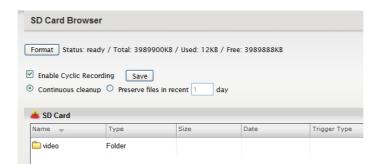

Format will format the card. <u>Note</u>: contents of the SD card will be lost. Double click on folders to go up/down a directory level.

| 📥 sp.card 🖉 Move up a | directory |          |            | Delet        | e |
|-----------------------|-----------|----------|------------|--------------|---|
| Name                  | Туре      | Size     | Date       | Trigger Type |   |
| <b>E</b>              | Folder    |          | Dov        | vnload to PC |   |
| 20110504_101639_D.avi | file      | 10203758 | 2011-05-04 | DI           |   |

# 3.6 System – Record Setting

| Record Setting        |                   |
|-----------------------|-------------------|
| Enable                | V                 |
| Record Stream Profile | 1 💌               |
| Record Storage        | Network Storage 💌 |
| Pre-alarm Buffer      | 5 MB              |
| Post-alarm Buffer     | 5 МВ              |

When recording is done via event triggers, Record Setting will define how the recording is performed. Record Stream Profile will only display currently enabled streams.

### 3.7 Network – IP Setting

| Static IP |         |               |
|-----------|---------|---------------|
|           |         | 192.168.1.2   |
|           |         | 255.255.255.0 |
|           | Gateway | 192.168.1.1   |
|           |         | 168.95.1.1    |
|           |         | 168.95.1.1    |

Select DHCP or Static IP for the camera. If using static, then enter the appropriate settings for your environment.

Please confirm all network related settings with the network administrator prior to making any changes.

### 3.8 Network – Streaming

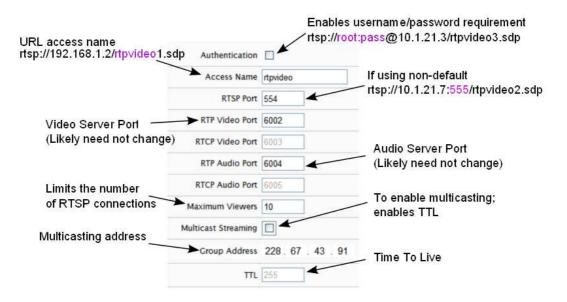

Video and audio server ports only need be changed if a network has security or operational restrictions using these ports. In most cases, the RTP/RTCP video and audio should use the default values.

Maximum Viewers refers to concurrent uses. Connections beyond this value will receive an error upon connection.

Multicasting allows sending a message or data to a group via a single message. The multicasting parameters are only for configuring a camera to use multicasting. A networking environment that supports multicasting must be setup which is beyond the scope of this document.

#### 3.9 Network – DDNS

DDNS is used to map a dynamically assigned IP address (a device using DHCP) with a hostname.

<u>NOTE</u>: Certain network configuration will likely be required (i.e. mapping the IP address recognized by the DDNS service to the IP camera) to implement DDNS. Therefore, the network administrator will likely need to be consulted.

| Enable DDNS           |              |
|-----------------------|--------------|
| Service Provider      | dyndns.org 💌 |
| Host Name             | ddnsuser     |
| User Name             | ddnsuser     |
| Password              | •••••        |
| Update Interval (min) | 30           |

If the IP camera uses DHCP, a DDNS service can provide a hostname for use with the IP camera.

Registration with one of the DDNS service providers (ddns.nu, dyndns.org) is required for use of this feature.

# 3.10 Video/Audio – Video Setting

| Video Setting                                 |                                                  |
|-----------------------------------------------|--------------------------------------------------|
| Power Frequency                               |                                                  |
| Max. Resolution                               | ○ 5MP ○ 3MP ④ 1080p ○ Minilux(720p)              |
| TV Output                                     | $\square$ Enable $\bigcirc$ SDTV $\bigcirc$ HDTV |
| Profile Mode                                  |                                                  |
|                                               | 💿 1 Profile 🔿 2 Profile 🔿 4 Profile              |
| Quality Setting                               |                                                  |
| ▶ Profile 1                                   |                                                  |
|                                               |                                                  |
| Profile 2                                     |                                                  |
| <ul><li>Profile 2</li><li>Profile 3</li></ul> |                                                  |

Deflicker can be adjusted if flickering is present due to artificial lighting. This setting should be set to match the utility frequency for a given country.

#### **TV Out Mode**

TV Out Mode can be enabled with SDTV or HDTV options available.

- SDTV = CVBS output
- HDTV = YPbPr output

When **TV Out Mode** has been enabled, 2 video profiles will be enabled. Profile 2 will change to settings which will be used for the video out display (e.g. D1 resolution).

| ۲ | Profile 2           |                         |
|---|---------------------|-------------------------|
|   | Encode Type         | ⊙ H.264 ○ MPEG4 ○ MJPEG |
|   | Resolution          | 736x480                 |
|   | Preferred Bitrate / | Frame Rate              |
|   | Bitrate Control     | CBR 💌                   |
|   | Max Bitrate         | 256K 💌                  |
|   | Max Frame Rate      | 20fps 💌                 |
|   | GOP                 | 4X 💌                    |
|   |                     |                         |

Profile 1 settings will not be modified.

#### **Resolution Mode (EV8x80F Models Only)**

For the F model series, Resolution Mode provides a variety of resolution formats.

```
Resoultion Mode SM O 3M O Full HD(1080p) O Minilux(720p)
```

**5M** will change Stream 1 to 5M (2592x1920) with a maximum 10fps for both Stream 1 and 2.

The 5M option limits ROI to 2, and recording via the camera (e.g. SD card) is disabled.

Minilux mode uses noise cancelation technology to provide clearer image quality in low lux conditions.

### **Profile Setting**

The Video Profile Settings control the ROI (Region of Interest) characteristics. The ROI video is streamed via RTSP protocol. See the "Streaming ROI" section for more on viewing ROI video.

The number of available ROI profiles for viewing can be set by selecting the appropriate option button.

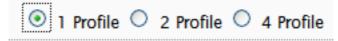

**4 Profile** defines each stream with a VGA resolution (640x480), while **1 Profile** and **2 Profile** settings provide some options for resolution.

Setting for specific ROI profiles can be found in the Video Quality Setting section.

| ۳ | Profile 1           |                         |
|---|---------------------|-------------------------|
|   | Encode Type         | ⊙ H.264 ○ MPEG4 ○ MJPEG |
|   | Resolution          | 1920x1080               |
|   | Preferred Bitrate , | / Frame Rate            |
|   | Bitrate Control     | CBR 💌                   |
|   | Max Bitrate         | 6M 💌                    |
|   | Max Frame Rate      | 30fps 🗸                 |
|   | GOP                 | 1X 💌                    |

ROI profile 1 & 2 are preconfigured profiles which have some settings that are configurable (e.g. FPS).

All profiles offer Constant Bit Rate (CBR) or Variable Bit Rate (VBR) mode, and the GOP (Group Of Pictures) can also be adjusted.

4 Profile defines each stream with a VGA resolution (640x480).

| Encode Type                                      |              |                                            | vijreo          |            |
|--------------------------------------------------|--------------|--------------------------------------------|-----------------|------------|
| Region Size                                      | 640x480 VGA  | <b>X Y</b>                                 |                 |            |
|                                                  |              |                                            |                 |            |
|                                                  |              |                                            | NAMES OF COLUMN |            |
| X-axis 0                                         | Y-axis       | 0 w                                        | idth 640        | Height 480 |
|                                                  |              | (hereinen eine eine eine eine eine eine ei | idth 640        | Height 480 |
| X-axis O<br>Preferred Bitrate<br>Bitrate Control |              | (hereinen eine eine eine eine eine eine ei | idth 640        | Height 480 |
| Preferred Bitrate                                | / Frame Rate | (hereinen eine eine eine eine eine eine ei | idth 640        | Height 480 |

In the Region Size settings, the image has a mask covering area that will not be displayed; the lighter shaded area will be what is displayed for the ROI.

To adjust the ROI, click & drag the window or click within the masked area to reposition.

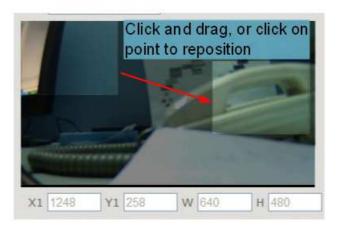

# 3.11 Video/Audio – Audio Setting

| Encode Type   | G.711 u-law 💌 |
|---------------|---------------|
| Bitrate       |               |
| Line-In Gain  | 6             |
| Line-Out Gain | 6             |

Select the desired audio codec. The **Bitrate** is configurable for some codecs.

# 3.12Video/Audio – Color Setting

| Color Setting |                      |             |         | Sensor Setting  |                                            |
|---------------|----------------------|-------------|---------|-----------------|--------------------------------------------|
| Brightness    |                      |             | 128     | AE Range Limit  |                                            |
| Contrast      |                      |             | 128     | AEC             |                                            |
| Saturation    |                      |             | <br>140 |                 | Max Exposure 1/30 👻 Manual Exposure 1/30 👻 |
|               | <br>                 |             |         | AGC             |                                            |
| Sharpness     |                      |             | <br>100 |                 | Max Gain 16x 💌 Manual Gain 2x 💌            |
| Flip Image    |                      |             |         | AWB             |                                            |
| Mirror Image  |                      |             |         | Deflicker       |                                            |
|               | Day/Night Setti      | ng          |         | BLC             | Disable 💌                                  |
|               | IR-Cut Filter        | Auto Mode 💌 |         | WDR             | Disable 💌                                  |
|               | B/W in night<br>mode |             |         | Noise Reduction | Auto                                       |

- Brightness
- Contrast
- Saturation
- Sharpness
- Flip: flip horizontally (top to bottom)
- Mirror: flip vertically (right to left)
- AE Range Limit: enabling exposes an upper/lower limit list of exposure values for configuration
  - Enabling also disables AEC & AGC settings and hides the setting controls
- AEC: Automatic Exposure Control; disabling enables Manual Exposure Max Exposure: maximum possible exposure time Manual Exposure: acts apacific exposure time
  - Manual Exposure: sets specific exposure time
- AGC: Automatic Gain Control; disabling enables Manual Gain Max Gain: maximum possible gain Manual Gain: sets specific gain setting
- AWB: Auto White Balance
- Deflicker
- BLC: Back Light Compensation; image EV (Exposure Value) can be increased to compensate for background lighting
- WDR: Wide Dynamic Range
- Noise Filter: image noise compensation; manual allows user to define level of noise reduction (0 none; 254 max).
   While noise reduction will smooth pixilation (usually in dark areas), too much may result in blurring.
- IR-Cut Filter: controls IR filter operation
- B/Win night mode: deselect if black & white not desired in night mode

# 3.13 Event Handle – Event Rule

The Event Rule page is used to define actions (e.g. record to SD card) in response to the triggering of an event (e.g. motion detection).

| Rule List |                   |
|-----------|-------------------|
|           | Add Update Delete |
|           | Save Cancel       |

The Add/Update rule screens contain the same fields.

**Rule Name** is a user defined name for a user defined trigger/action. A trigger or action may require additional settings (e.g. motion detection area).

| Rule Name    |                                                                       |
|--------------|-----------------------------------------------------------------------|
| Trigger Type | Motion Detection<br>Digital Input<br>Network Loss<br>Periodical Timer |
| Detect Area  | 🗆 Area 1 🔲 Area 2 💭 Area 3                                            |
| Period Time  | 1 secs                                                                |
| Action       | Digital Output<br>Email<br>Record                                     |
| Duration     | secs                                                                  |

**Period Time** is a time interval during which an event can not be triggered. For example, if **Period Time** is set to 60, then after a specific event is triggered (e.g. motion detection), that event can only be triggered after 60 seconds.

This applies only to a user-defined event. If 2 motion detection events have been configured (e.g. MD1 and MD2), then if MD1 is triggered, MD2 can still be triggered regardless of MD1's Period Time setting.

Be sure to click **SAVE** in the main Event Rule screen to save any changes.

# 3.14 Event Handle – Event Server

The Event Server page has configuration options for event notification via email and event driven video/images to network storage.

#### **Email Setting**

| Primary Email Server     | $\checkmark$         |
|--------------------------|----------------------|
| Server Address           | smtp.mymail.com      |
| Server Port              | 25                   |
| User name                | username             |
| Password                 | •••••                |
| Sender email address     | user@smtp.mymail.com |
| Recipient email address  | user@smtp.mymail.com |
| Connection Timeout (sec) | 5                    |
| require SSL connection   |                      |

Enter the SMTP server for Server Address and all additional relevant details.

The username may only contain alphanumeric characters and the underscore character, " $\_$ ".

#### **Network Storage**

| Enable Networ  | k Storage |
|----------------|-----------|
| Server Type    | NFS       |
| Server Address | LOCALHOST |
| Folder Path    | PATH      |
| User Name      | USERNAME  |
| Password       | •••••     |

NFS and Samba are supported; if enabled then input relevant details.

# **3.15Event Handle – Motion Detection**

To use motion detection, motion detection should be enabled and at least one motion detection area enabled. Checking the box for an Area (e.g. Area 1) enables it.

|               |             |     | *   |       | 1 -                 |    |
|---------------|-------------|-----|-----|-------|---------------------|----|
| Motion Enable |             | 0   |     |       |                     |    |
| Area 1        |             |     |     |       |                     |    |
|               | O Draw      | x 0 | Y 0 | w 320 | н <mark>18</mark> 1 |    |
|               | Sensitivity | [   |     |       |                     | 50 |
|               | Object size | Į.  |     |       |                     | 25 |
| Area 2        |             |     |     |       |                     |    |
| Area 3        |             |     |     |       |                     |    |

To modify a Detect Area, select "Draw" and click & drag to resize the detection area (light area) or specify coordinates (X, Y, W, H). X=horizontal, Y=vertical, W=width, H=height.

# 3.16PTZ Control – Serial Setting

PTZ settings can be applied if the camera will interact with a PTZ device.

| PTZ Protocol       | none 💌  |
|--------------------|---------|
| Device ID          | 1       |
| Baud Rate          | 9600 💌  |
| Data Bits          | 8 🗸     |
| Parity Bit         | none 🗸  |
| Stop Bits          | 1 💌     |
| Communication Mode | RS485 💌 |

Pelco P and D are supported as well as RS-485 and RS-422 communication modes. Please refer to the PTZ device's required settings to configure the web UI PTZ settings.

# 3.17 System Log – View Log

The System Log displays system and event details.

|     | System Log | Event Log                                                                |
|-----|------------|--------------------------------------------------------------------------|
| Jan | 1 00:00:12 | syslogd 1.5.2: restart (remote reception).                               |
| Jan | 1 00:00:14 | ips_sysmgr[700]: v0.2.0 (Fri Apr 15 18:16:30 CST 2011) executable binary |
| Jan | 1 00:00:14 | ips sysmgr[700]: service <0:svConfigMngr> created successfully.          |
| Jan | 1 00:00:14 | ips sysmgr[700]: service <1:svEvtListen> created successfully.           |
| Jan | 1 00:00:14 | ips sysmgr[700]: service <2:svRomHost> created successfully.             |
| Jan | 1 00:00:14 | ips sysmgr[700]: success to connect the Event Handler.                   |
| Jan | 1 00:00:14 | ips sysmgr[700]: service <3:svAudioSrc> created successfully.            |
| Jan | 1 00:00:14 | ips sysmgr[700]: service <4:svDdnsClient> created successfully.          |
| Jan | 1 00:00:14 | ips sysmgr[700]: service <5:svEventInput> created successfully.          |
| Jan | 1 00:00:14 | ips sysmgr[700]: service <6:svLedCtrl> created successfully.             |
| Jan | 1 00:00:14 | ips sysmgr[700]: switching audio input to mic-in.                        |
| Jan | 1 00:00:14 | ips sysmgr[700]: setup the LEDs state.                                   |
| Jan | 1 00:00:14 | ips_sysmgr[700]: Setting event input successfully                        |

The System Log has information specifically related to basic system messages (e.g. startup, shutdown) while the Event Log contains information related to events triggered.

### 3.18System Log – Remote Log Setting

The System and/or Event log data can also be remotely logged. Check the box to enable and provide the corresponding log server address.

| System Log | Enable | Server IP address | 192.168.0.2 |
|------------|--------|-------------------|-------------|
| Event Log  | Enable | Server IP address | 192.168.0.2 |

# **4 STREAMING VIDEO**

Video can be streamed to a video player (e.g. VLC) via RTSP protocol using the standard RTSP port number 554.

The URL is in the following format:

rtsp://[IP ADDRESS]/rtpvideo[1-4 or 1-8].sdp

Replace with the appropriate IP address.

rtpvideo1-4 represent video profiles with different characteristics. For more information on video profiles, see Video/Audio – Video Setting".

Using VLC for example, select **Media** from the menu bar and **Open Network Stream**.

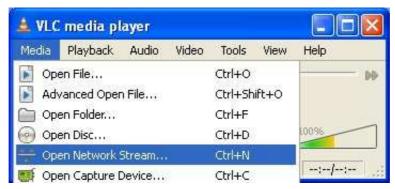

Next specify IP address of the camera and stream profile.

| 🗋 Eile  | 6      | Disc    | Network           | Capture <u>D</u> evice |      |
|---------|--------|---------|-------------------|------------------------|------|
| Network | ( Prot | ocol    |                   |                        |      |
| Protoco | Ê -    | Address |                   |                        | Port |
| RTSP    | ~      | 10.1.21 | 1.40/rtpvideo2.sd | p                      | 0 0  |

Click **Play** and video will begin streaming in the video player.

WARNING: firewalls and other network security may prevent video streaming.

#### Authentication

If Streaming authentication has been enabled in Network -> Streaming Then a username/password must be supplied with the RTSP URL rtsp://**USERNAME:PASSWORD@**[IP ADDRESS]/rtpvideo[1-4].sdp -Network Protocol -

Please enter a network URL:

rtsp://root:pass@10.1.21.56/rtpvideo1.sdp

# **5 ADDING A CAMERA TO AN NVR**

The following gives some basic guidance for adding EV8x8x cameras to an NVR system that supports RTSP streaming. Please refer to the NVR instructions for specific details on how to add and administer cameras for the NVR system.

When adding a camera to an NVR, the NVR will likely require 3 configuration parameters from the camera:

- An RTSP URL
- An HTTP Port Number
- The administrator username and password

# 5.1 RTSP URL

The RTSP URL will likely be the Profile 1 stream from the camera which by default will be in the following format:

rtsp://[IP ADDRESS]/rtpvideo1.sdp

This assumes that the default port, 554, is being used, the "rtpvideo" access name is defined, and camera profile stream 1 is being used.

Below is the Stream Setting page which defines the RTSP port and the Access Name.

| <ul> <li>Network</li> </ul>       |                                  |
|-----------------------------------|----------------------------------|
| IP Setting                        |                                  |
| Streaming                         | Authentication                   |
| DDNS                              | Access Name rtpvideo             |
| <ul> <li>Video / Audio</li> </ul> | RTSP Port 554                    |
| • Event Handle                    | RTP Video Port 6002              |
| PTZ Control                       | RTCP Video Port 6003             |
| System Log                        |                                  |
| ogout                             | RTP Audio Port 6004              |
|                                   | RTCP Audio Port 6005             |
|                                   | Maximum Viewers 10               |
|                                   | Multicast Streaming              |
|                                   | Group Address 228 . 67 . 43 . 91 |
|                                   | ΠL 255                           |

If the Access Name and/or RTSP Port have been changed, then specify the RTSP URL in the following format:

rtsp://[IP ADDRESS]:[PORT#]/[ACESSNAME]1.sdp

example: rtsp://10.1.21.138:555/ev1.sdp

The camera can be configured with multiple independent streams. The Video Settings page lists information related to the different profile streams.

| Video Setting                |                                    |
|------------------------------|------------------------------------|
| Deflicker                    | € 60Hz                             |
| Profile Setting              |                                    |
|                              | ○ 1:1(FOV) ○ 2 profile ④ 4 profile |
| Video Quality Setti          | ng                                 |
| <ul> <li>Profile1</li> </ul> |                                    |
| Profile2                     |                                    |
| Profile3                     |                                    |
| Profile4                     |                                    |

To assign a specific profile stream to the NVR, then append the appropriate profile number to the access name:

rtsp://[**IP ADDRESS**]/[**ACCESSNAME**][**PROFILE#**].sdp example: rtsp://10.1.21.38/rtpvideo3.sdp

# 5.2 Administrator User & Password

The administrator username is "root" and the default password is "pass".

# 6 FIREFOX & CHROME

While there is support for both Firefox and Chrome, the Live View interface will not have many of the controls available in IE. These controls are implemented using ActiveX which is only supported by IE.

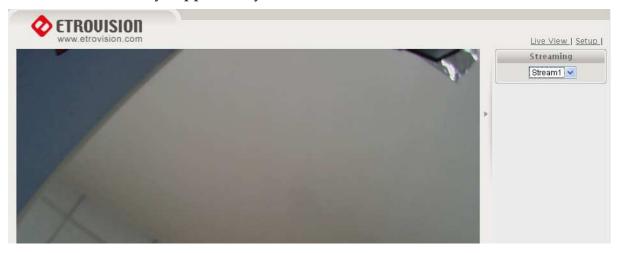